## **Delete Items from your Store**

Last Modified on 02/18/2019 9:38 pm EST

A Store Item can be deleted using the **Trash Can** icon on the *List Items* screen or with the **Delete Item** button in the *Edit Item* window.

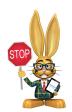

Store Reports are affected when a previously sold item is deleted!

 The Sales Detail Report will still include the detail of the item's sale, however, the *Item Name* column will display the text \**This item has been deleted*\* instead of the name of the item.

When an item is sold, Jackrabbit automatically adds the item name to the *Notes* field of the sale transaction. If this field is not edited, you will be able to see what the deleted item was.

| Sales [                     | Detail         | Report                       | The item na                                       | ame is automat | ically   |        |                    |                   |          |         |                      |   |
|-----------------------------|----------------|------------------------------|---------------------------------------------------|----------------|----------|--------|--------------------|-------------------|----------|---------|----------------------|---|
| ← RETURN<br>View 1 - 4 of 4 |                | 👜 Print 🖉 Export 🗘 Refi      | added to the Note field when<br>the item is sold. |                |          |        |                    |                   |          |         |                      |   |
| Date                        | Item<br>Number | Item Name                    | Qty                                               | Amount         | Discount | Total  | Note               | Payment<br>Method | Family   | Student | Class                |   |
| Search                      | Search         | Search                       | Searc                                             | Search         | Search   | Search | Search             | Search            | Search   | Search  | Search               |   |
| 11/27/2018                  |                | "This item has been deleted" | 1                                                 | 2.00           | 0.00     | 2.00   | Fruit Smoothie     | Cash              | Ager     |         |                      | 6 |
| 11/20/2018                  |                | *This item has been deleted* | 1                                                 | 2.00           | 0.00     | 2.00   | Fruit Smoothie     | Cash              | Pro Shop |         |                      | 6 |
| 11/20/2018                  | PS-25042       | TShirt - Small               | 1                                                 | 20.00          | 0.00     | 20.00  | TShirt - Small     | Cash              | Ager     | Dani    | Adv Jazz - Wed - 7pm | 6 |
| 11/20/2018                  | SB-Water       | 12 oz Spring Water           | 1                                                 | 1.50           | 0.00     | 1.50   | 12 oz Spring Water | Cash              | Pro Shop |         |                      | 6 |

- The sale of the deleted item will no longer be reported on the Store Profit Report.
- The sale of the deleted item will no longer be reported on the Stordtem Tax Report.

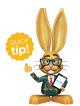

As a Best Practice, change the Store Item's status from *Active* to **Inactive** instead of deleting the item.

- ★ Sales of inactive items are included in all Store reports.
- ★ Inactive items no longer appear in the Search/Select Item screen when making a sale.
- Inactive items are not included in the Executive Dashboard alertItems at or below Re-Order Alert Qty.

You are able to filter your list of items (from the Store menu) using the *tem* Status setting. Use the **Pencil** icon to see the information for the Inactive Item.

| List Items                            |                             |                     |                                  |                                                    |                          |                     |                |                |                      |  |  |  |  |  |
|---------------------------------------|-----------------------------|---------------------|----------------------------------|----------------------------------------------------|--------------------------|---------------------|----------------|----------------|----------------------|--|--|--|--|--|
| ← RETURN                              |                             |                     |                                  |                                                    |                          |                     |                |                |                      |  |  |  |  |  |
| Active Iter                           | Active Item #, name, desc Q |                     |                                  |                                                    |                          |                     |                |                |                      |  |  |  |  |  |
| Add Item Item Status: Inactive        |                             |                     |                                  |                                                    |                          |                     |                |                |                      |  |  |  |  |  |
| View 1 - 1                            |                             | 🖴 Print 🖉 Exp       | ort Ø Refresh 6 columns hidden 🔳 | Show/Hide C                                        | Columns 🛛 🤉 Restore Colu | imns                |                |                |                      |  |  |  |  |  |
|                                       | Item #                      | Name                | Description                      | Item Price                                         | Cat1                     | Trans Type          | Trans Sub-Type | Qty On<br>Hand | Track Qty<br>On Hand |  |  |  |  |  |
|                                       | Search                      | Search              | Search                           | Search                                             | Search                   | Search              | Search         | Search         | Search               |  |  |  |  |  |
| 2 📋                                   | PS-Flip-8                   | Flip Flops - Size 8 | Branded flip flops               | 10.00                                              | Merchandise              | Merchandise (Debit) | Pro Shop       | 10             | Yes                  |  |  |  |  |  |
| e e e e e e e e e e e e e e e e e e e |                             | Trac<br>Transa      |                                  | Vendor Info<br>V<br>Vendor<br>Iter<br>Re-Order Ale |                          | •                   |                |                |                      |  |  |  |  |  |